- TIFF, PNG (bis 16 Mio Farben, 255 Transparenzstufen)     ist der Nachfolger von GIF (maximal 256 Farben, 1 Transparenzstufe)
- wie transparent machen in PaintShop/Corel/Word
- HEX-Farbwerte direkt eingeben
- eine Vorschau im Öffnen- und Speichern-Dialog sehen
- Umriß-Vorlagen neue Option
- den Schriftzug mit den Pfeiltasten bewegen,    wenn Sie in der Lasche "Verformen" sind
- Schloß-Symbol bei Lasche Stile
- WMF-Import (wie Button)
- Schriftgröße in Punkt einstellbar
- Zufallseffekt-Generator mit mehr Optionen (als (button ,,) in #Demo
- mehrere Buttons schnell erstellen, durch mehrzeilige Texteingabe (+Umschalttaste)
- 2 neue Tip des Tages, auch im engl.

Bestellformular (\*.txt, \*.html)

-> wie Online: Registriert auf Name...

-> 102650 FontTwister per e-mail/Brief/Fax

in ShareItControlPanel Versandkosten eintragen, s. email an accounting@shareit.com 27.10.99) 102656 in ShareItControlPanel weiter pflegen, aber aus Bestellformular löschen

Tip des tages: je größer das Bild desto schärfer der Ausdruck Ursache: verschiedene Auflösung

Textur rechte mausklick ist immer das andere (bei Text also Hintergrundeinstellung) Sie koennen die in FontTwister enthaltenen Texturen als JPG-Datei exportieren. Klicken Sie hierzu in der Lasche "Oberfläche" auf die gewünschte Textur.

Klicken Sie nun auf das "bunte Icon mit dem weissem Pfeil", welches Sie rechts neben der Texturen-Liste sehen. Im erscheindem Dialog klicken Sie nun auf "Speichern unter...". Speichern Sie die textur als JPG ab.

Wenn Sie fuer Ihre Homepage schon eine Textur haben, und diese fuer den Schriftzug verwenden moechten, dann klicken Sie auf das Ordner-Oeffnen-Icon rechts neben der Texturen-Liste. Waehlen Sie nun ein Verzeichnis. In der Texturen-Liste sehen Sie nun die Grafik-Dateien dieses Verzeichnisses.

Ergänzen: FT\bitmaps\surface\ImprintInvers.bmp Invertiert Aufdruck

Ersetzen: Symbol für Blur von Fireworks

1/Transparenz = Opacity, Deckkraft

Thema Speedbar, wie ImageStyler Quickreferenz

gedrückte Buttons: bei Rahmenhöhe negativen Wert eingeben

## Mit **FontTwister** gelingen Ihnen im Handumdrehen

- die verblüffensten Schrift- und Texteffekte mit:
	- · ausgefransten Umrissen
	- · Schatten
	- · beliebige Verformungen
	- · 3D Kanten
	- · Rahmen und Button

{button Schrifteffekt-Assistent,JI(`ftwister.hlp>Proc1',`Assistent')}

Vielen Dank, daß Sie FontTwister testen. Bitte lassen Sie sich <u>registrieren</u>, wenn Ihnen das I<br>rogramm gefällt.

Vielen Dank, daß Sie FontTwister getestet haben. Die Testzeit des Programms von 30 Tagen ist<br>nun abgelaufen. Bitte lassen Sie sich jetzt <u>registrieren</u>, wenn Sie das Programm auch weiterhin<br>benutzen möchten.

## **FontTwister** Schrifteffekte schnell erstellen

Sie konnten diese Shareware-Version 30 Tage lang testen. Die Testzeit ist nun abgelaufen. Für 69 DM (35 Euro) erhalten Sie:

- · umgehend Ihren persönlichen Freischaltcode, mit dem Sie
- die vorliegende Testversion und zukünftige 1.x Versionen zur Vollversion freischalten können
- · ein kleines Handbuch als Word/Wordpad-Datei
- · kostenlose Problem- und Pannenhilfe
- · ein Paßwort für den Zugriff auf unsere Internetressourcen
- (Programm-Updates, Schriften, Texturen, Styles und Vorlagen)
- · keine Shareware-Hinweise und -Beschränkungen mehr

Für mehr Informationen klicken Sie hier

### **Willkommen zur Vollversion** .

Wir begrüßen Sie recht herzlich als neuen, registrierten FontTwister-Anwender. FontTwister wird Ihnen bei der Gestaltung von außergewöhnlichen Texteffekten gute Dienste<br>Ieisten. Mit Ihrer Registrierung stehen Ihnen das freigeschaltete Programm sowie die <u>FontTwister</u> Internetressourcen zur Verfügung. Ein kleines Handbuch können Sie als Word/Wordpad-Datei ausdrucken. Sollten Sie Fragen oder Probleme haben, dann nutzen Sie bitte unsere kostenlose Problem- und Pannenhilfe.

Bitte heben Sie Ihre Angaben zur Freischaltung gut auf, denn diese ermöglichen Ihnen eine kostenlose Update-Möglichkeit auf zukünftige 1.x Versionen.

Wenn Sie noch Fragen haben... »

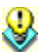

**Tip: Farbverlauf als Füllung verwenden**<br>Schriftzug und Hintergrund können mit einem Farbverlauf gefüllt werden. Richtung des<br>Farbverlaufs, Reihenfolge und Wiederholung der enthaltenden Farben können Sie ganz einfach<br>änder

Um einen Farbverlauf zu erstellen, klicken Sie auf die Registerkarte **Oberfläche** und hier auf **Farbverlauf**.

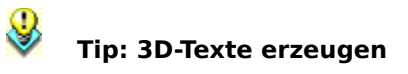

Klicken Sie bitte auf die Registerkarte **blei 3D-Kante**, um die Kanten dreidimensional<br>abzuschrägen. Klicken Sie nun auf ein vordefiniertes Beispiel und optimieren Sie folgende Parameter:

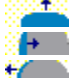

    Kantenhöhe: Hohe Werte = hoher Kontrast

    innere Kantenbreite: 100% = halbe Buchstabenbreite

    äußere Kantenbreite: Buchstaben werden künstlich verbreitert

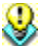

Tip: Farbreihenfolge im Farbverlauf ändern<br>Die Farbreihenfolge bei einem Farbverlauf ändern Sie einfach per Drag and Drop. Klicken Sie auf<br>die Registerkarte **O Oberfläche** und hier auf Farbverlauf. Um die Farbreihenfolge z

Tip: Originales Höhen-Breiten Verhältnis des Texts wiederherstellen<br>Ist der Schriftzug nach zu vielem Experimentieren zu stark gestreckt oder gestaucht, dann<br>können Sie ganz einfach das normale Höhen-Breitenverhältnis wied

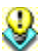

## **Tip: Eigene Texthüllen zeichnen**

Klicken Sie bitte auf die Registerkarte **AU Verformen**, um die Begrenzungslinien eines<br>Schriftzugs mit der Maus zu zeichnen.<br>Klicken Sie dann auf **Mülle zeichnen**. Zeichnen Sie nun (mit gedrückter Maustaste) die obere<br>Begr zeichnen. Drücken Sie jedoch eine beliebige Taste, so wird die untere Begrenzungslinie automatisch parallel zur oberen gezeichnet.

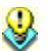

Tip: FontTwister Dateien ansehen<br>FontTwister unterstützt Drag and Drop. Ziehen Sie einfach eine FontTwister-Datei (\*.ftw) aus dem<br>Explorer auf das FontTwister-Fenster. Die Datei wird nun geöffnet.<br>Sie können FontTwister al

.

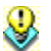

Tip: Schriftzug verschieben<br>Sie können jederzeit den Schriftzug verschieben und dessen Größe ändern. Klicken Sie hierzu<br>einfach auf den Schriftzug. Es erscheinen daraufhin die Begrenzungslinien.<br>Um die Begrenzungslinien wi

# **Tip: Eigene 3D-Kanten erstellen**

Klicken Sie auf die Registerkarte **[14] 3D-Kante**, um die Kanten dreidimensional abzuschrägen. Klicken Sie auf DIL, um das aktuelle Kantenprofil zu bearbeiten. Klicken Sie mit der rechten Maustaste<br>auf ein Segment, um dessen Krümmung oder Farbe zu ändern, um es zu löschen oder ein neues<br>Segment hinzuzufügen.

# **Tip des Tages abschalten**

Den **Tip des Tages** und die **Kurzhilfe** können Sie im Menü **Hilfe** ausschalten.

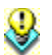

## **Tip: Variationen von Texthüllen**

Um einen Schriftzug zu verbiegen, klicken Sie auf die Registerkarte **Auf Verformen**. Klicken Sie<br>auf wellenförmige oder elliptischen Textformen mit gedrückter Umschalt-Taste, dann erhalten Sie<br>eine Variante der angeklickte

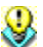

## **Tip: Texthülle punktweise bearbeiten**

Klicken Sie bitte auf die Registerkarte **AU Verformen**, um die Begrenzungslinien eines<br>Schriftzugs punktweise zu editieren. Klicken Sie nun auf<br>**15 Punkte bearbeiten**. In diesem Modus können Sie mit der rechten Maustaste a

Begrenzungslinie klicken, um Punkte zu entfernen bzw. hinzuzufügen oder um die gegenüberliegende Linie zu spiegeln bzw. parallel auszurichten.

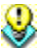

## **Tip: Mehrere Schriftzüge überlagern**

Um zwei oder mehrere Schriftzüge zu überlagern, klicken Sie im Menü Bearbeiten auf **Kopieren**.

Klicken Sie anschließend im Menü Bearbeiten auf **Einfügen**.<br>Klicken Sie nun auf den Schriftzug und schieben Sie ihn (mit gedrückter Maustaste) zur Seite. Im<br>Hintergrund bleibt der kopierte Schriftzug zurück.

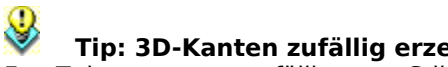

**Tip: 3D-Kanten zufällig erzeugen**<br>FontTwister erzeugt zufällig neue Stile oder 3D-Kantenprofile.<br>Klicken Sie hierzu einfach auf **Stile**. Sie finden dieses Symbol rechts neben der Vorlagen-Liste für<br>Stile bzw. Kanten.

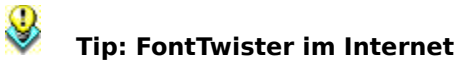

Aktuelle Informationen über FontTwister finden Sie im Internet unter **www.neuber.com**. Neben der aktuellsten Version können Sie sich neue Stile, Fonts oder Hintergrundmotive downloaden.

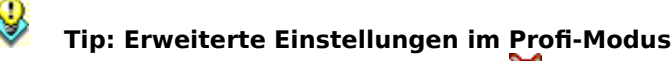

Klicken Sie auf den schlauen-Fuchs-Button **(\* )**, um in den Profi-Modus zu gelangen. Hier stehen<br>Ihnen erweiterte Einstellungen zur Verfügung

# **Tip: Den Schriftzug transparent machen**

Klicken Sie auf die Lasche    **Text** und dann auf

, um die Deckungskraft des Schriftzugs einzustellen. Kleine Werte machen den Text transparent, der Hintergrund schimmert durch.

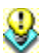

**Tip: FontTwister-Hintergrund ändern**<br>Der FontTwister-Hintergrund ist standardmäßig hellgrau. Sie können jedoch auch eine beliebige<br>Textur als Programm-Hintergrund einstellen. Fügen Sie in der Datei ftwister.ini unter der [Options] folgenden Eintrag hinzu:

FormBG=- (für den Standard-Hintergrund)

FormBG=\16 (Nummer für eine unter der Lasche Oberfläche angezeigte Textur)

FormBG=%16 (1 entspricht schwarz, höhere Werte sind heller und farbiger)

FormBG=:c:\images\texture.jpg (für ein beliebiges BMP- oder JPG-Bild)

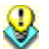

Tip: Ein Foto mit einem Schriftzug versehen<br>Verschönern Sie ein vorhandenes Bild mit einem effektvollen Schriftzug! Öffnen Sie eine<br>existierende Bild-Datei als Dateityp: Hintergrund-Bild (.jpg .bmp .png .tif). Nun können S

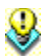

      **Tip: Hintergrund transparent machen** Um ein Schriftzug mit durchsichtigem Hintergrund zu sichern, wählen Sie im Speichern-unter-Dialog den Dateityp: **PNG - Portable Networks Graphics**. Wählen Sie nun "Hintergrund" als transparenten Bereich.

## **Kurzhilfe: Verschieben**

Verschieben, stauchen, strecken oder drehen Sie nun den Schriftzug. Um die Begrenzungslinien wieder verschwinden zu lassen, klicken Sie bitte irgendwo außerhalb des Schriftzugs.

# **Kurzhilfe: Punkte bearbeiten**

Verschieben Sie nun die Stützpunkte der Begrenzungslinien des Schriftzugs. Klicken Sie mit der<br>rechten Maustaste auf eine Begrenzungslinie, um Punkte zu löschen, hinzuzufügen oder um die<br>gegenüberliegende Linie zu spiegeln

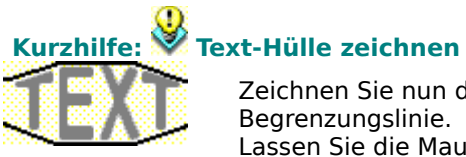

Zeichnen Sie nun die obere<br>Begrenzungslinie.<br>Lassen Sie die Maustaste wieder los.<br>Zeichnen Sie dann die untere Begrenzungslinie.

## **Kurzhilfe: Linie neu zeichnen**

Fahren Sie mit dem Mauszeiger (Malstift) über eine der vier Begrenzungslinien. Diese Begrenzungslinie wird rot-gestrichelt dargestellt. Zeichnen Sie nun diese Linie (mit gedrückter Maustaste) neu.

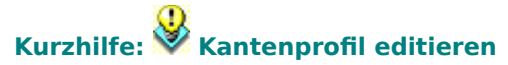

Verschieben Sie den grünen Punkt , um den Buchstaben-Querschnitt zu modifizieren. Klicken Sie mit der rechten Maus auf einen Kanten-Abschnitt, um diesen Abschnitt zu löschen oder um die Farbe und Krümmung zu ändern.

Für mehr Informationen klicken Sie hier

## **Was kann FontTwister?**

Mit FontTwister gelingen Ihnen die verblüffensten Schrift- und Texteffekte im Handumdrehen. Sie benötigen keine teure Hard- und Software mehr, um Ihren Webseiten, Illustrationen, Multimedia-Projekte oder Präsentationen den nötigen Pep zu verpassen.

{button ,JI(`ftwister.hlp>Referenz',`Konzept')}    Programm-Konzept {button ,JI(`ftwister.hlp>Proc1',`Assistent')}    Schrifteffekt-Assistent

Mit FontTwister können Sie Schriften beliebig verformen, verwittern lassen, zum Glühen bringen, mit Schatten hinterlegen, einfärben, mit Texturen überziehen oder unbeschränkt dreidimensionale Kanten erzeugen.

{button Schrifteffekt-Assistent,JI(`ftwister.hlp>Proc1',`Assistent')}

{button ,AL("Info")} Siehe auch

## **Das Konzept von FontTwister**

FontTwister ermöglicht es Ihnen beeindruckende Text-Effekte zu erstellen. Die entsprechenden Parameter können im unteren Teil des FontTwister-Fensters manipuliert werden. Parameter sind z.B.:

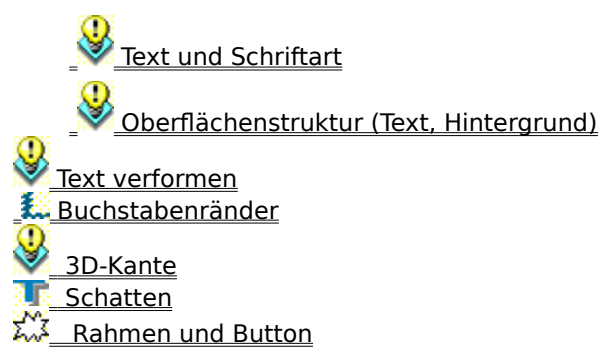

Der Profi-Modus erlaubt eine exate Feinabstimmung dieser Parameter. Eine Kombination von Parametern bezeichnet einen Schriftstil. Um die in FontTwister enthaltenden Stile zu verwenden,

klicken Sie bitte auf die Lasche **Stile**.

Alle Änderungen werden sofort auf der Arbeitsfläche angezeigt. Die Arbeitsfläche (das Gesamtbild) kann per Maus größer oder kleiner gezogen werden. Wird gleichzeitig die Umschalt-Taste gedrückt, so bleibt hierbei die Größe des Schriftzuges unverändert.

Fertige Text-Effekte werden standardmäßig als FontTwister-Datei (**\*.ftw**) gespeichert. Da dies ein objektorientiertes Vektorformat ist, gehen keine Informationen verloren. Im Gegensatz zu herkömmlicher Bildbearbeitungssoftware bleiben so die Text-Effekte jederzeit editierbar. Sie können Ihre Arbeit zusätzlich auch als BMP, JPG, WMF oder EMF Datei **Speichern**.

{button ,AL("Info;Anleitung")} Siehe auch

## **So stellen Sie den Profi-Modus ein**

Der Profi-Modus bietet Ihnen erweiterte Einstellmöglichkeiten für Schrift-Effekte. Zum Beipiel können Sie den Farbverlauf, das Kantenprofil oder die Schattenlage genau festlegen.

Und so schalten Sie den Profi-Modus ein:

- 1 Klicken Sie in der FontTwister-Symbolleiste auf den schlauen-Fuchs-Button  $\mathbb{V}$ .
- 2 Die erweiterten Einstellungen werden nun in den entsprechenden Dialogen angezeigt.

## **Anmerkung**

• Um den Profi-Modus auszuschalten, klicken Sie auf den eingedrückten schlauen-Fuchs-Button

{button ,AL("Info")} Siehe auch

**Erweitere Einstellungen** im **Profi-Modus** Klicken Sie in der FontTwister-Symbolleiste auf den schlauen-Fuchs-Button. Im Profi-Modus können Sie **alle** Parameter eines Schrifteffekts ändern.

## **So wählen Sie einen vorhandenen Stil**

- 1 Klicken Sie auf die Lasche **Stile**.
- 2 Klicken Sie auf einen Schriftstil, der Ihnen gefällt.

## **Anmerkung**

- Klicken Sie im Profi-Modus auf einen der drei Buttons, um folgende Stile anzuzeigen:
	- Standard FontTwister Stile

FontTwister Dateien auf Ihrer Festplatte

      Zufällig erzeugte Schrifteffekte

{button ,AL("Style;Konzept")} Siehe auch

**Standard** Zeigt die in FontTwister enthaltenden Stile.
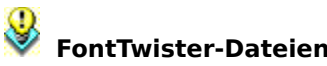

**FontTwister-Dateien** Zeigt eine Vorschau von allen in einem gewählten Verzeichnis vorhandenen FontTwister-Dateien. Klicken Sie auf ein Vorschaubild, um die entsprechende Datei zu öffnen.

**Szb Demo**<br>Läßt eine Dia-Show mit zufällig erzeugten Schrift-Effekten ablaufen. Per Tastendruck oder Mausklick<br>stoppen Sie die Demo. Klicken Sie anschließend auf ein Vorschaubild, um den Schrift-Effekt zu laden.

# **So ändern Sie Text und Schrift**

Der eingegebene Text kann jederzeit editiert werden. Um das normalen Höhen-Breitenverhältnis

wieder herzustellen, klicken Sie bitte auf die Lasche **Verformen**. Klicken Sie dann auf das Beispiel **normal**.

So können Sie einen ein- oder mehrzeiligen Text eingeben:

- 1 Klicken Sie auf die Lasche **Vert.**
- 2 Geben Sie einen Text ein und wählen Sie eine Schriftart.

# **Anmerkung**

• Ändern Sie im Profi-Modus je nach Bedarf:

**Deckkraft** Laufweite     Zeilenabstand       Höherstellen **Kippen** 

{button ,AL("Text;Konzept")} Siehe auch

## **So bearbeiten Sie die Oberfläche von Text und Hintergrund**

Sie können den Text mit einer beliebigen Farbe, Farbverlauf oder Textur überziehen. Auch den Hintergrund können Sie frei gestalten.

- 1 Klicken Sie auf die Lasche **Oberfläche**.
	-
- 2 Wählen Sie, was Sie ändern möchten. Klicken Sie hierzu auf einen der folgenden Button: **A** Textoberfläche

**Hintergrund** 

3    Wählen Sie dann, was Sie als Füllung verwenden möchten:

{button ,PI(`',`Farbe')} Farbe {button ,PI(`',`Farbverlauf')} Farbverlauf {button ,PI(`',`Textur')} Textur {button ,PI(`',`Aufdruck')} Aufdruck

## **Anmerkung**

- Um beliebige BMP- oder JPG-Dateien als Textur zu verwenden, klicken Sie auf das neben der Liste Texturen. Wählen Sie nun ein Verzeichnis. In der Texturen-Liste sehen Sie nun die Grafik-Dateien dieses Verzeichnisses.
- Im Profi-Modus haben Sie Zugriff auf erweiterte Einstellungen zur Füllung von Text und Hintergrund.

{button ,AL("Surface;Konzept")} Siehe auch

# **So verformen Sie den Schriftzug**

Ein Text kann beliebig verbogen und verdreht werden. Wählen Sie eine vorhandene Form aus oder zeichnen Sie einfach Ihre gewünschte Form selber.

- 1 Klicken Sie auf die Lasche **Verformen**.
- 2 Klicken Sie auf eine vordefinierte Verformung.

# **Anmerkung**

• Ändern Sie im Profi-Modus die Texthülle durch:

- Verschieben Punkte bearbeiten Hülle zeichnen Linie neu
- ·    Auch wenn die Lasche **Verformen** nicht aktiviert ist, können Sie jederzeit die Position und Größe des Schriftzugs ändern. Klicken Sie mit der Maus auf den Schriftzug und ziehen Sie diesen an die gewünschte Position.

Ziehen Sie mit der Maus an den Eckpunkten des Schriftzugs, um diesen zu vergrößern bzw. verkleinern. Ziehen Sie an den Rändern, um den Schriftzug zu stauchen. Halten Sie hierbei die Umschalt-Taste gedrückt, so wird der Schriftzug nur waagerecht bzw. senkrecht verzogen.

• Per Maus können Sie auch das Gesamtbild größer ziehen.

{button ,AL("Deform;Konzept")} Siehe auch

## **So fransen Sie die Buchstabenränder aus**

Lassen Sie die Buchstabenränder ausfransen oder verwittern. Mit FontTwister gelingt Ihnen das im Handumdrehen.

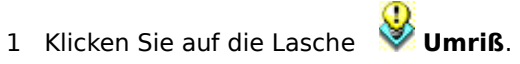

2 Klicken Sie auf ein vordefiniertes Beispiel, um die Schrift aufzurauhen, verwittern zu lassen oder auszufransen.

# **Anmerkung**

• Beinflußen Sie im Profi-Modus die Buchstabenumrisse mittels:

- 
- Art der Aufrauhung<br>Feinheit der Aufrauhung<br>Stärke in x-Richtung<br>Stärke in y-Richtung
- 
- 

{button ,AL("Outline;Konzept")} Siehe auch

# **So erzeugen Sie 3dimensionale Kanten**

Um die Schrift 3dimensional wirken zu lassen, werden die Kanten abgeschrägt. FontTwister stellt hierfür verschiedene Beispiele von Kantenprofilen bereit.

- 1 Klicken Sie auf die Lasche **3D-Kante**.
- 2 Klicken Sie auf einen vordefinierten Kanteneffekt.

## **Anmerkung**

• Optimieren Sie im Profi-Modus den Kanteneffekt durch:

Q     Kantenhöhe Q     Kantenbreite (nach innen)     Kantenbreite (nach außen)     Richtung des Lichteinfalls • Klicken Sie auf W, um das aktuelle Kantenprofil zu bearbeiten. Klicken Sie mit der rechten Maustaste auf ein Segment, um dessen Krümmung oder Farbe zu ändern, um es zu löschen oder ein neues Segment hinzuzufügen. • Klicken Sie erneut auf W, um anstelle des aktuellen Kantenprofils wieder die vordefinierten Beispiele zu sehen.

• Klicken Sie erneut auf **W**, um einen zufälligen 3D-Effekt zu erzeugen.

{button ,AL("3dBevel;Konzept")} Siehe auch

# **So erzeugen Sie Schatten**

Um Text vom Hintergrund abzuheben oder im Raum schweben zu lassen, wird er mit Schatten hinterlegt. Wählen Sie aus einen der angezeigten Schatten-Arten den passenden aus.

1 Klicken Sie auf die Lasche **Schatten**.

2 Klicken Sie auf einen vordefinierten Schatten.

# **Anmerkung**

• Erstellen Sie im Profi-Modus einen eigenen Schatten mittels:

 $\color{red} \diamond$      Schattenfarbe Deckkraft **Verwaschung**  Versetzung in x-Richtung Versetzung in y-Richtung Richtung Schattenlänge

{button ,AL("Shadow;Konzept")} Siehe auch

# **So erstellen Sie Rahmen oder Buttons**

Gestalten Sie ganz einfach einen Button, einen Ausblend-Effekt oder einen Rahmen um den Schriftzug.

- 1 Klicken Sie auf die Lasche<br>1 Klicken Sie auf die Lasche
- 2 Klicken Sie auf einen vordefinierten Rahmen.

# **Anmerkung**

- ·    Um den Rahmen optimal um den Schriftzug zu legen, können Sie mit gedrückter Umschalt-Taste das Bild (die Arbeitsfläche) größerziehen.
- Ändern Sie im Profi-Modus folgende Rahmeneigenschaften:

 Rahmendicke **<u>U** Rahmenfarbe</u> Button-Höhe Anzahl der Ecken

{button ,AL("Frame;Konzept")} Siehe auch

## **So drucken Sie das Bild**

Die Größe des Bildes oder des Schriftzuges können Sie per Maus größer ziehen oder im folgendem Dialog festlegen:

- 1    Klicken Sie im Menü **Datei** auf **Drucken**.
- 2    Klicken Sie auf **Drucken**, um das Bild auszudrucken. Klicken Sie auf **Einrichten...**, um erweiterte Druckereinstellungen zu ändern.

#### **Anmerkung**

- ·    Klicken Sie auf das Lupen-Symbol, um das Bild zu vergößern bzw. verkleinern. Klicken Sie auf das Bild, um es an eine andere Position zu ziehen.
- ·    Neben dem Papierformat, den Seitenrändern und den Abmessungen des auszudruckenden Bildes können Sie folgende Einstellungen wählen:

{button ,PI(`',`PrintRatio')} Seitenverhältnisse beibehalten {button ,PI(`',`PrintFull')} Nutze ganze Seite {button ,PI(`',`PrintCenter')} Bild zentrieren

{button ,AL("Datei")} Siehe auch

Das Verhältnis von Höhe zu Breite des Bildes (bzw. der Grafik) bleibt stets gleich. Wenn Sie z.B. eine andere Bildhöhe eingeben, dann wird automatisch die Bildbreite angepaßt. Das Bild kann also nicht verzerrt werden.

Das Bild wird maximal gestreckt. Somit wird die ganze Papier-Seite ausgenutzt. Aktivieren Sie die Option **Seitenverhältnisse beibehalten**, damit das Bild nicht verzerrt wird.

Das Bild wird in der Mitte der Seite ausgedruckt. Es ist waagerecht und senkrecht zentriert.

## **So nutzen Sie Kopieren und Einfügen**

Um erstellte Schriftzüge in einem anderen Programm einzufügen oder die Zwischenablage als Hintergrundbild zu verwenden, machen Sie bitte folgendes:

- 1    Klicken Sie auf das Menü **Bearbeiten**.
- 2    Klicken Sie auf **Kopieren**, wenn Sie das aktuelle Bild in die Zwischenablage kopieren möchten. Klicken Sie auf **Einfügen**, wenn Sie die aktuelle Zwischenablage als Hintergrundbild einfügen möchten.

# **Anmerkung**

·    Um zwei oder mehrere Schriftzüge zu überlagern, klicken Sie im Menü Bearbeiten auf **Kopieren**. Klicken Sie anschließend im Menü Bearbeiten auf **Einfügen**. Klicken Sie nun auf den Schriftzug und schieben Sie ihn (mit gedrückter Maustaste) zur Seite. Im Hintergrund bleibt der kopierte Schriftzug zurück.

{button ,AL("Datei")} Siehe auch

# **So verändern Sie Helligkeit, Sättigung, Farbe, Effekte**

Sie können das Gesamtbild weicher oder schärfer zeichnen, drehen, spiegeln, aufhellen oder einfärben. Hierzu gehen Sie bitte wie folgt vor:

- 1    Klicken Sie im Menü **Bearbeiten** auf **Bild ändern...**.
- 2 Alternativ können Sie in der FontTwister Symbolleiste auf **kund** klicken.

3 Verändern Sie nun bitte die gewünschten Parameter. Die Änderungen wirken auf das gesamte Bild, also auf den Schriftzug sowie dem Hintergrund.

## **Anmerkung**

·    Um die Helligkeit, Sättigung und Farbe von Schriftzug oder Hintergrund zu ändern, klicken Sie bitte auf die Lasche **Oberfläche**.

{button ,AL("Datei;Surface")} Siehe auch

# **So ändern Sie die Bildgröße**

Die Größe des Bildes oder des Schriftzuges können Sie per Maus größer ziehen oder im folgendem Dialog festlegen:

- 1    Klicken Sie im Menü **Bearbeiten** auf **Bildgöße...**.
- 2 Geben Sie nun Höhe und Breite des Bildes in Pixeln, mm oder Zoll ein.

# **Anmerkung**

·    Folgende Optionen stehen Ihnen zur Verfügung:

{button ,PI(`',`SizeRatio')} Seitenverhältnisse beibehalten

{button ,PI(`',`SizeSkal')} Schriftzug mitskalieren

Bild minimieren iet+l

Text maximieren

• In der Statuszeile sehen Sie die aktuelle Breite und Höhe des Bildes.

{button ,AL("Datei")} Siehe auch

Das Verhältnis von Höhe zu Breite des Bildes (Arbeitsfläche) bleibt stets gleich. Wenn Sie z.B. eine andere Bildhöhe eingeben, dann wird automatisch die Bildbreite angepaßt.

Ändert die Größe des Schriftzugs proportional zur neuen Bildgröße. Verdoppeln Sie z.B. die Breite des Bildes, so wird auch der Schrift-Effekt breiter gezogen.

Ist diese Option deaktiviert, dann wird der Schriftzug bei einer Änderung der Bildgröße nicht verzerrt.

Höhe und Breite des Bildes (Arbeitsfläche) wird an den Schriftzug angepaßt. Die Bildgröße entspricht der Größe des Schriftzugs. Die Größe des Schrift-Effekts wird nicht verändert.

Die Größe des Schriftzugs wird der Bildgröße angepaßt bzw. gleichgesetzt. Der Schrift-Effekt kann hierbei verzerrt werden. Die Bildgröße wird nicht verändert.

## **So starten Sie den Effekt-Generator**

FontTwister kann automatisch zufällige Texteffekte erzeugen und zeigt diese als Dia-Show an. Und so starten Sie den Effekt-Generator:

- 1    Klicken Sie im Menü **Ansicht** auf **Effekt-Generator**.
- 2 Stoppen Sie per Tastendruck oder per Mausklick die Demo.
- 3    Klicken Sie nun auf eines der erzeugten Vorschaubilder, um den entsprechenden Schrift-Effekt zu laden.

## **Anmerkung**

- ·    Klicken Sie auf die Lasche    **Stile** und dann auf den Button
- , um den Effekt-Generator einfacher zu starten.
- ·    Damit anstelle der zufällig generierten Stile wieder die Standard-Stile angezeigt werden, klicken Sie

bitte auf den Button

·    Um den Schrift-Effekt-Generator im Vollbild-Modus (Bildschirmschoner) laufen zu lassen, klicken Sie bitte im Menü **Ansicht** auf **Dia-Show (Vollbild)**.

{button ,AL("Style")} Siehe auch

Variiert zufällig die Farbe für den Text bzw. Schriftzug.

Variiert zufällig die Textur (nahtlose Muster) für den Text bzw. Schriftzug.

Variiert zufällig die Farbe für den Hintergrund.

Variiert zufällig die Textur (nahtlose Muster) für den Hintergrund.

Variiert zufällig die Höher- und Tieferstellung sowie eine leichte Drehung der Buchstaben. Die Buchstaben scheinen dadurch zu tanzen.

Variiert den Text. Als Text werden nacheinander die einzelnen Zeilen benutzt, welche in der Lasche **Text** eingegeben wurden. Die zufällig erzeugten Texteffekte sind demnach einzeilig.

Variiert zufällig die Schriftart. Je mehr unterschiedliche TrueType-Schriftarten installiert sind, desto variantenreicher sind die erzeugten Texteffekte.

Die erzeugten Schriftzüge werden zufällig verformt, verbogen, verzerrt oder gedreht.

Die Umrißlinien der Buchstaben werden zufällig verformt oder ausgefranst. So entstehen auch ohne Änderung der Schriftart neue Outlines.

Erzeugt zufällige dreidimensionale Effekte.

Die Schrifteffekte werden mit zufälligen Schatten hinterlegt.

Erzeugt zufällige Bildrahmen und Buttons.

Die zufällig generierten Schriftzüge werden in dem ausgewählten Verzeichnis als FontTwister-Datei<br>(\*.ftw) gespeichert. Wenn Sie später im Menü Datei auf Datei-Browser klicken, können Sie sich die<br>Dateien in der Stile-Liste

Die zufällig erzeugten Schriftzüge werden als Vorschau-Bilder in der Stile-Liste angezeigt. Deaktivieren Sie diese Option, wenn Sie die Schriftzüge direkt in einen Ordner speichern und Ressourcen sparen möchten.

Verzögert die Generierung der Texteffekte. Während der Texteffektgenerator arbeitet, haben Sie somit mehr Zeit, die einzelnen Texteffekte gleich bei der Erzeugung zu betrachten.
Die erzeugten Schriftzüge werden im Vollbildmodus angezeigt. Der Texteffektgenerator kann somit als Bildschirmschoner eingesetzt werden.

Die Detail-Einstellungen für den Texteffektgenerator werden angezeigt oder ausgeblendet, wenn Sie auf diesen Button klicken.

#### **So öffnen oder speichern Sie Ihre Arbeit**

Das FontTwister Dateiformat speichert Ihre Arbeit so, daß Text und Effekte stets editierbar bleiben. Die Datei-Endung einer FontTwister-Datei lautet **.ftw**. Um die Grafiken in anderen Programmen zu verwenden, speichern Sie diese als JPG, BMP, WMF oder EMF-Datei.

Vor dem Speichern können Sie die Bildgröße anpassen und eine optimale Darstellungsqualität einstellen. Beim Speichern als JPG-Datei wird der JPEG Optimizer gestartet. Er hilft Ihnen, das beste Verhältnis zwischen Dateigröße und Bildqualität zu finden. Regel: Je kleiner die Dateigröße (d.h. je besser die Kompression), desto schlechter die Qualität.

Um Dateien zu öffnen oder zu speichern, klicken Sie im Menü **Datei** auf **Öffnen** bzw. **Speichern** / **Speichern unter...**.

#### **Anmerkung**

- ·    Klicken Sie auf die die Lasche **Stile** und dann auf den Button
- , um eine Vorschau auf die FontTwister-Dateien auf Ihrer Festplatte zu sehen.
- ·    FontTwister unterstützt folgende Formate:

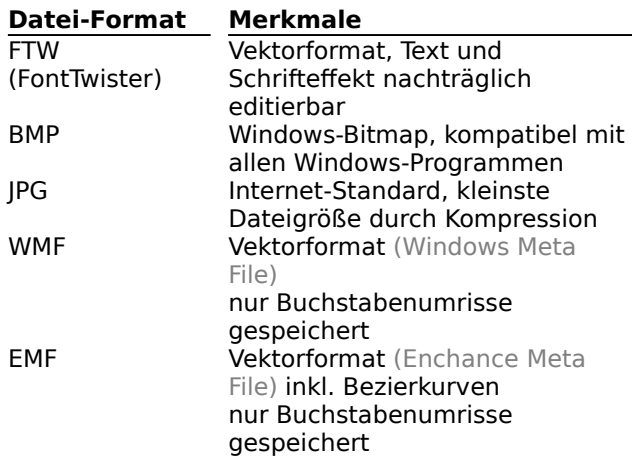

Weiterhin können Eigenschaften wie Farbverlauf, Verformung, 3D-Kantenprofil und Schatten extra gespeichert werden. Diese können dann auf andere Texte angewendet werden.

{button ,AL("Datei")} Siehe auch

## **Darstellungsqualität**

Um die Qualität des Schrift-Effekts festzulegen, klicken Sie in der FontTwister Symbolleiste auf einen der folgenden Button:

## **Draft**

Konzept-Qualität, die angezeigte Verktorgrafik kann als WMF oder EMF Datei gespeichert werden

# **Standard**

Standard-Qualität zum schnellen Anzeigen des Schrift-Effekts

## **Beste Qualität**

Schrift-Effekt inklusive Glättung und Antialiasing

## **So erreichen Sie das FontTwister Team**

Technischer Kontakt:

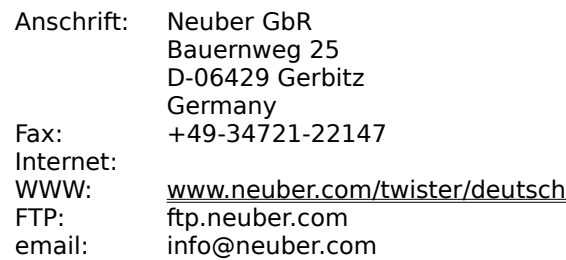

Die Registrierung und Bestellung des Freischaltcodes nimmt der Registrierservice Sharelt (Köln) entgegen.

An English version is available at http://www.neuber.com/twister

{button ,AL("Info;Shareware;NView")} Siehe auch

#### **FontTwister im Internet**

Informieren Sie sich im Internet über

#### **FontTwister**

Aktuelle Informationen zum Programm und zur englischen Version, Download der aktuellen Testversion

#### **Updates**

Hinweise zur neusten Version, was verbessert wurde und wie Sie Ihren FontTwister auf den neusten Stand bringen

#### **FontTwister Internetressourcen**

Galerie: Die schönsten Texteffekte im Wettbewerb - Machen Sie mit!

Kostenloser Download ausgesuchter Schriften, Texturen, Styles und Vorlagen, Dokumentation

# **Online-Registrierung**

Einfache und schnelle Bestellung des Freischaltcodes

Sie finden FontTwister im Internet unter

WWW: www.neuber.com/twister/deutsch FTP:ftp.neuber.com

email:info@neuber.com

An English version is available at http://www.neuber.com/twister

{button ,AL("Team")} Siehe auch

#### **Nishita NViewLib**

Many thanks to K. Nishita for the graphic library **NViewLib**. To contact K. Nishita please email to knishita@ibm.net.

Many thanks also to: Jacques Nomssi Nzali PasJpeg & updated routine Jim Shanton Memory Leaks Peter Beddig German Translation Peter Beddig<br>
Mike Young Delphi Example

#### **Anmerkungen zur nicht registrierten Testversion**

**FontTwister** ist keine kostenlose Software, sondern wird als Shareware vertrieben. Sie dürfen die Shareware-Version 30 Tage testen. Gefällt Ihnen das Programm oder möchten Sie es auch weiterhin benutzen, so müssen Sie sich für **69 DM** (35 Euro oder \$39) beim Registrierservice ShareIt (Köln) registrieren lassen.

Als registrierter Anwender erhalten Sie:

- · das volle Nutzungsrecht für FontTwister
- · umgehend Ihren persönlichen Freischaltcode, mit dem Sie die vorliegende Testversion und zukünftige 1.x Versionen zur Vollversion freischalten können
- · ein kleines Handbuch als Word/Wordpad-Datei
- · kostenlose Problem- und Pannenhilfe
- · ein Paßwort für den Zugriff auf unsere Internetressourcen (Programm-Updates, Schriften, Texturen, Styles und Vorlagen)
- · keine Shareware-Hinweise und -Beschränkungen mehr

Klicken Sie im Menü **Hilfe** auf **Info...**, um zu erfahren, ob das Programm schon freigeschaltet und registriert ist.

{button ,AL("Team;Shareware")} Siehe auch

### **So bestellen Sie Ihren Freischaltcode**

Sie erhalten Ihren Freischaltcode beim Registrierservice ShareIt innerhalb von 24 Stunden per email. Die Registriergebühr von 69 DM (35 Euro, \$39) können Sie per Kreditkarte (Visa, Eurocard/Mastercard, American Express, Diners Club), Überweisung, Scheck oder Bargeld bezahlen.

Bestellen Sie ganz einfach

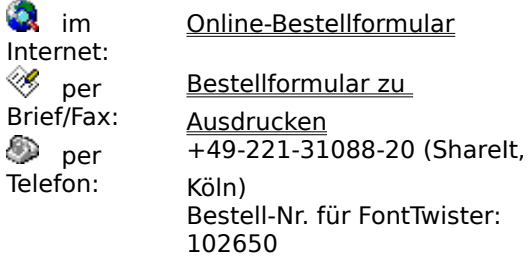

#### **Anmerkung**

- ·    Möchten Sie den Freischaltcode per Brief oder Fax erhalten, so fallen 6 DM Versandkosten an. Die Bestell-Nr. hierfür lautet 102656.
- Nutzen Sie die Vorteile der Online-Bestellung!
	- keine Versandkosten
	- Lieferung des Freischaltcodes innerhalb von 24 Stunden nach Zahlungseingang
- Fragen zur Registrierung beantwortet Ihnen: ShareIt, element 5 AG, Vogelsanger Str. 78, D-50823 Köln, Fax: +49-221-31088-29, Telefon: +49-221-31088-20, register@shareit.com

{button ,AL("Shareware;Team")} Siehe auch

#### **So schalten Sie die Shareware-Version frei**

- 1    Klicken Sie im Menü **REGISTRIEREN** auf **Freischalten**.
- 2 Geben Sie nun die Registrierdaten genau so ein, wie Sie sie von uns erhalten haben.
- 3 Klicken Sie auf **Freischalten**.

## **Anmerkung**

- Leerzeichen, Enterzeichen, Kommas, Groß- und Kleinschreibung im Namen bleiben unbeachtet Martin JR. entspricht Martin j r
- Bei Fragen, wenden Sie sich bitte an uns.
- Ihren Freischaltcode erhalten Sie für 69 DM (35 Euro).

{button ,AL("Shareware")} Siehe auch

# **So deinstallieren Sie FontTwister**

- 1 Klicken Sie auf Start-Einstellungen-Systemsteuerung.
- 2 Klicken Sie auf **Software**.
- 3    Klicken Sie auf den Button **Hinzufügen/Entfernen**, um FontTwister vollständig von Ihren Computer zu löschen

## **Anmerkung**

·    Sollte FontTwister nicht als Software mit aufgelistet sein, dann starten Sie bitte uninstal.exe im FontTwister-Verzeichnis.

## **Schrifteffekt-Assistent**

Dieser Assistent zeigt Ihnen wie Sie mit FontTwister einen Texteffekt gestalten und führt Sie durch die einzelnen Arbeitsschritte. Nebenbei lernen Sie die wichtigsten Features von FontTwister kennen.

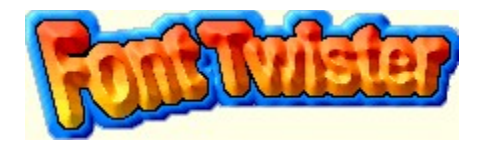

Klicken Sie auf **Start**, um den Assistenten zu starten.

{button Abbrechen,CW(`Proc1')} {button Start >>,JI(`ftwister.hlp>Proc1',`Schritt1')}

#### **Schritt 1: Einen vordefinierten Stil aus dem Katalog auswählen**

FontTwister erlaubt Ihnen die Manipulation aller Parameter eines Schrifteffekts. Sie können jedoch auch einen vorgefertigten Schriftstil aus dem Vorlagen-Katalog wählen. So lernen Sie, welche Auswirkungen die einzelnen Parameter auf einen Schrifteffekt haben.

#### **So verwenden Sie einen vordefinierten Stil als Vorlage**

- 1 Klicken Sie auf die Lasche **Stile**.
- 2 Klicken Sie auf einen Schriftstil, der Ihnen gefällt.

{button Mehr...,AL("Style")} {button << Zurï¿1/2ck,Jl(`ftwister.hlp>Proc1',`Assistent')} {button Weiter >>,JI(`ftwister.hlp>Proc1',`Schritt2')}

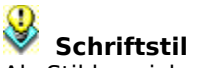

**Schriftstil** Als Stil bezeichnet man eine Kombination von Parametern. Parameter sind z.B. die Schriftfarbe, Schatten und 3D-Effekte.

# **Schritt 2: Text eingeben**

1 Klicken Sie auf die Lasche **Vert.** 

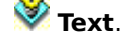

- 2 Geben Sie einen ein- oder mehrzeiligen Text ein und wählen Sie eine Schriftart.
- 3 Ändern Sie im Profi-Modus je nach Bedarf:

**Deckkraft**  $\mathbb Q$ **Laufweite** Zeilenabstand       Höherstellen     Kippen

{button Mehr...,AL("Text")}      {button << Zur�ck,JI(`ftwister.hlp>Proc1',`Schritt1')}      {button Weiter >>,JI(`ftwister.hlp>Proc1',`Schritt3')}

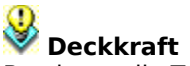

**Deckkraft** Bestimmt die Transparenz der Textoberfläche. Je größer der Wert, desto besser deckt die Textfarbe. Kleine Werte machen den Text transparent. Sie lassen den Hintergrund durchscheinen.

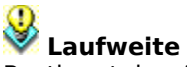

**Laufweite** Bestimmt den Abstand zwischen den Buchstaben. Positive Werte vergrößern den Abstand. Negative Werte verringern den Abstand.

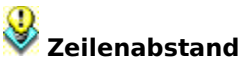

**Zeilenabstand** Bestimmt den Abstand zwischen zwei Zeilen. Positive Werte vergrößern den Abstand. Negative Werte verringern den Abstand.

**Höherstellen** Die Buchstaben werden zufällig höher und tiefer gestellt. Große Werte verstärken den Effekt.

**Kippen** Die Buchstaben werden zufällig nach links und rechts gekippt. Große Werte verstärken den Effekt.

# **Schritt 3: Oberflächenstruktur für Text und Hintergrund**

- 1    Klicken Sie auf die Lasche    **Oberfläche**.
- 2 Die Oberflächenstruktur können Sie ändern für:

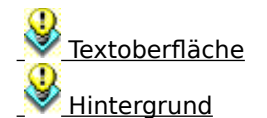

Wenn der Text-Button eingedrückt ist, können Sie eine eine Farbe, Farbverlauf oder Textur für die Textoberfläche auswählen. Wenn der Hintergrund-Button eingedrückt ist, gilt das gewählte Füllmuster für den Hintergrund.

3 Als Oberflächenstruktur stehen Ihnen im Profi-Modus zur Verfügung:

{button ,PI(`',`Farbe')} Farbe {button ,PI(`',`Farbverlauf')} Farbverlauf {button ,PI(`',`Textur')} Textur {button ,PI(`',`Aufdruck')} Aufdruck

{button Mehr...,AL("Surface")} {button << Zurï; 1/2ck, ||(`ftwister.hlp>Proc1',`Schritt2')} {button Weiter >>,JI(`ftwister.hlp>Proc1',`Schritt4')}

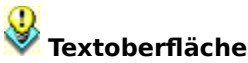

**XX Textoberfläche**<br>Kicken Sie auf diesen Button, wenn Sie die Textoberfläche mit einer Farbe, Farbverlauf oder Textur<br>überziehen möchten. Alle in der Registerkarte **Oberfläche** vorgenommenen Einstellungen werden<br>dann auf

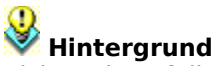

**Hintergrund** Kicken Sie auf diesen Button, wenn Sie den Hintergrund ändern möchten. Legen Sie dann eine andere Farbe, Farbverlauf oder Textur als Hintergrundbild fest.

# **Farbe**

Kicken Sie auf den Button **Farbe**, um eine beliebige Farbe zu wählen.

## **Farbverlauf**

Kicken Sie auf den Button **Farbverlauf**, um zwei oder mehrere Farben für den Farbübergang zu wählen. Klicken Sie auf <neu>, um eine weitere Farbe hinzuzufügen. Per Entf-Taste löschen Sie eine<br>Farbe. Per Drag&Drop ändern Sie die Position einer Farbe.

## **Textur**

Kicken Sie auf den Button **Textur**, um eine Textur oder Grafik als Füllmuster zu wählen. Sie können hierbei auch ...

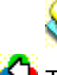

Texturen auf Ihrer Festplatte suchen und öffnen

Texturen manipulieren

# **Aufdruck**

Aktivieren Sie diese Option, um ein Muster in die Schrift zu stanzen.

Klicken Sie auf , um ein beliebiges Bitmap als Ausstanz-Muster zu wählen.

# **Schritt 4: Schriftzug verformen**

1 Klicken Sie auf die Lasche **Werformen**. 2 Klicken Sie auf eine vordefinierte Verformung         und / oder 3 Ändern Sie im Profi-Modus die Texthülle durch:

Verschieben

Punkte bearbeiten

 $\mathbb Q$ Hülle zeichnen

Q Linie neu

{button Mehr...,AL("Deform")} {button << Zur�ck,Jl(`ftwister.hlp>Proc1',`Schritt3')} {button \weiter >> II(`ftwister.hlp>Proc1',`Schritt5')}

# **Schritt 5: Outline ausfransen**

- 1 Klicken Sie auf die Lasche **Vumriß**.
- 2 Klicken Sie auf ein vordefiniertes Beispiel, um die Schrift aufzurauhen, verwittern zu lassen oder auszufransen

        und / oder

3 Beinflußen Sie im Profi-Modus die Buchstabenränder mittels:

 $\circledS$     Art der Aufrauhung

Q     Feinheit der Aufrauhung

Q     Stärke in x-Richtung

Q     Stärke in y-Richtung

{button Mehr...,AL("Outline")} {button << Zur�ck,Jl(`ftwister.hlp>Proc1',`Schritt4')} {button \eiter >>, Jl(`ftwister.hlp>Proc1',`Schritt6')}

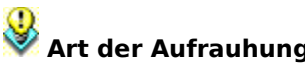

**Art der Aufrauhung** Wählen Sie zwischen gleichmäßiger, zufälliger, kantiger und abgerundeter Aufrauhung der Buchstabenränder.

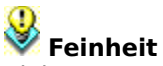

**Feinheit** Kleine Werte bedeuten eine grobe bzw. großflächige Aufrauhung. Hohe Werte verfeinern das Ausfransen.

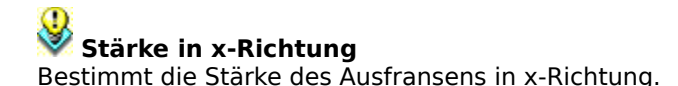

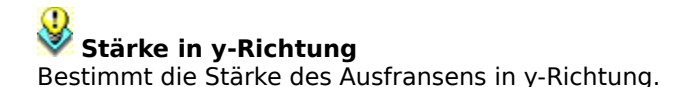

# **Schritt 6: Kanten dreidimensional abschrägen**

- 1 Klicken Sie auf die Lasche **3D-Kante**.
- 2 Klicken Sie auf einen vordefinierten Kanteneffekt.
- 3 Optimieren Sie im Profi-Modus den Kanteneffekt durch:  $\color{red} \diamond$

# Kantenhöhe

- Kantenbreite (nach innen)
- Q     Kantenbreite (nach außen)
	- Richtung des Lichteinfalls

## **Anmerkung**

 $\mathbb Q$ 

• Klicken Sie auf  $\blacktriangledown$ , um das aktuelle Kantenprofil zu bearbeiten. Klicken Sie mit der rechten Maustaste auf ein Segment, um dessen Krümmung oder Farbe zu ändern, um es zu löschen oder ein neues Segment hinzuzufügen.

• Klicken Sie erneut auf W, um anstelle des aktuellen Kantenprofils wieder die vordefinierten Beispiele zu sehen.

{button Mehr...,AL("3DBevel")}      {button << Zur�ck,JI(`ftwister.hlp>Proc1',`Schritt5')} {button Weiter >>,JI(`ftwister.hlp>Proc1',`Schritt7')}

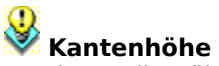

**Kantenhöhe** Bestimmt die Höhe der 3D-Kante. Kleine Werte verringern den 3D-Effekt und lassen die Kante matt und dunkler erscheinen. Große Werte leuchten die Kante stärker aus. Die Kante wird deshalb heller.

**XX Kantenbreite (nach innen)**<br>Bestimmt die Breite der 3D-Kante relativ zur Buchstabenbreite. Je kleiner der Wert, desto schmaler ist<br>die 3D-Kante.<br>Bei 100% besteht der 3dimensionale Buchstabe nur noch aus linker und recht

ale 55 Kante.<br>Bei 100% besteht der 3dimensionale Buchstabe nur noch aus linker und rechter Kante. Das flache<br>Plateau zwischen den Kanten fehlt.
**W Kantenbreite (nach außen)**<br>Die Buchstaben werden künstlich verbreitert. Dadurch wird die 3D-Kante breiter. Der 3D-Effekt wird<br>verstärkt. Te größer der Wert, desto breiter die Buchstaben.

**Richtung des Lichteinfalls** Legt fest, von wo das Licht einfällt. Beim Winkel 0° kommt das Licht direkt von oben.

# **Schritt 7: Schatten hinzufügen**

- 1 Klicken Sie auf die Lasche Schatten.
- 2 Klicken Sie auf einen vordefinierten Schatten
- und / oder
- 3 Erstellen Sie im Profi-Modus einen eigenen Schatten mittels:
- $\color{red} \diamond$     Schattenfarbe
- $\bigcirc$ **Deckkraft**
- **Verwaschung**
- $\mathbb Q$ Versetzung in x-Richtung
- Q Versetzung in y-Richtung
- G Richtung
- Ç Schattenlänge

{button Mehr...,AL("Shadow")} {button << Zurï; ½ck,Jl(`ftwister.hlp>Proc1',`Schritt6')} {button Weiter >>,JI(`ftwister.hlp>Proc1',`Schritt8')}

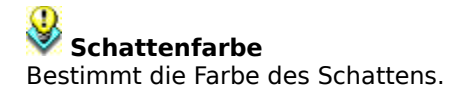

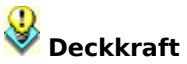

**Deckkraft** Bestimmt die Deckungskraft der Schattenfarbe. Je größer der Wert, desto besser deckt die Schattenfarbe. Kleine Werte machen den Schatten transparent. Sie lassen den Hintergrund durchscheinen.

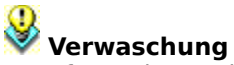

**Verwaschung** Legt fest, wie unscharf bzw. verschwommen der Rand des Schattens ist. Große Werte erzeugen einen diffusen und weichen Schatten.

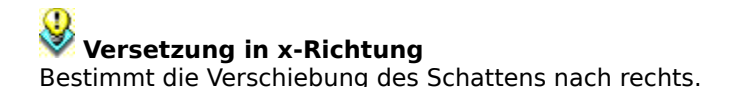

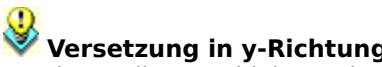

**Versetzung in y-Richtung** Bestimmt die Verschiebung des Schattens nach oben. Bei negativen Werten ist der Schatten nach unten versetzt.

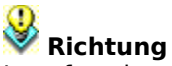

**Richtung** Legt fest, in welche Richtung der Schatten fällt. Bei einem Winkel von 0° wird der Schatten auf eine hinter dem Text liegende Wand projiziert.

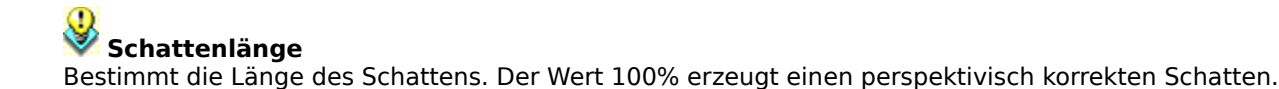

## **Schritt 8: Rahmen und Button erstellen**

- 1    Klicken Sie auf die Lasche    **Rahmen**.
- 2 Passen Sie die Bildgröße an den Schriftzug an.
- 3    Klicken Sie auf einen vordefinierten Rahmen         und / oder
- 4 Ändern Sie im Profi-Modus folgende Rahmeneigenschaften:

Rahmendicke

**<u>Will Rahmenfarbe</u>**<br> **W** Button Höbo

Button-Höhe

Anzahl der Ecken

 ${\{button~Mehr...,AL("Frame")\}}$   ${\{button\}<< Zuri$ <sub>2</sub>½ck,JI(`ftwister.hlp>Proc1',`Schritt7')}  ${\{button\}}$ 

Sie können das Bild vergrößern bzw. verkleinern ohne die Göße des Schriftzugs zu ändern. Drücken Sie<br>hierzu die Umschalt-Taste und klicken Sie auf einen der kleinen schwarzen Punkte am Rand des Bildes.<br>Ziehen Sie dann das

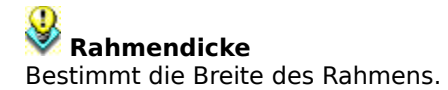

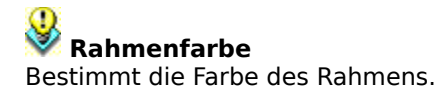

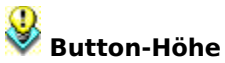

**WEButton-Höhe**<br>Bestimmt die Höhe des Buttons. Kleine Werte verringern den 3D-Effekt und lassen die Button-Kante<br>matt und dunkler erscheinen. Große Werte leuchten die Kante stärker aus. Die Button-Kante wird<br>deshalb heller

 **Anzahl der Ecken** Bestimmt die Anzahl der Ecken bei sternförmigen Rahmen.

### **Letzter Schritt 9: Schriftzug abspeichern**

Speichern Sie nun den Schrifteffekt als FontTwister Datei (\*.ftw) ab. So können Sie Ihren Schrift-Effekt später wiederverwenden.

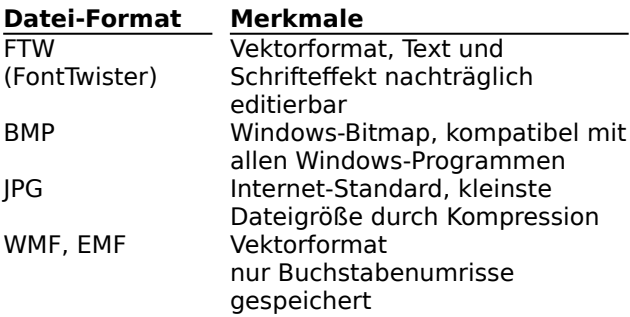

Sie haben jetzt gesehen, wie einfach Sie mit FontTwister wirkungsvolle 3D-Texte entwerfen können. Spielen Sie ruhig noch ein wenig an den einzelnen Parametern. FontTwister setzt Ihrer Fantasie keine Grenzen.

Der Effekt-Generator inilft Ihnen, wenn Ihnen einmal die Ideen ausgehen sollten.

{button Mehr...,AL("Speichern;Demo")} {button << Zuri; 1/2 ck, || (`ftwister.hlp>Proc1', `Schritt8') } {button Beenden,CW(`Proc1')}